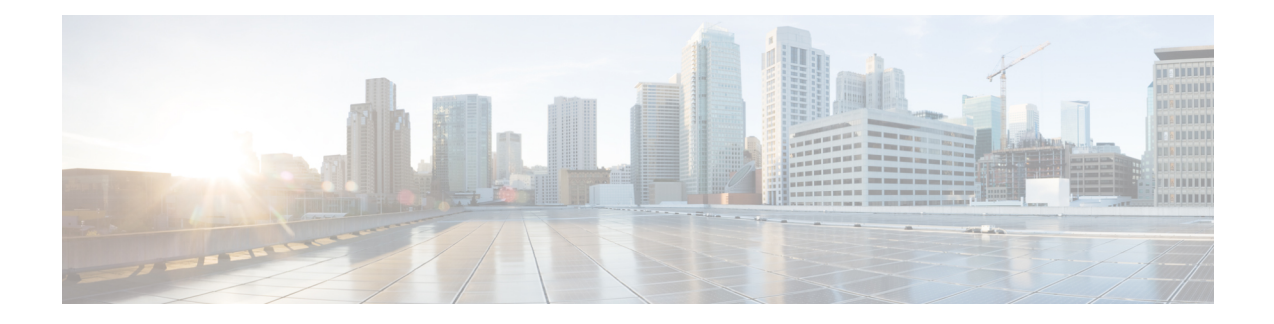

# **User Device Profile Exports**

This chapter provides information to export user device profile records. You can choose between two file format names when you are exporting user device profile records:

- All User Device Profile Details: To export all the line attributes, services and User IDs that are associated with the user device profile.
- Specific User Device Profile Details: To export a limited set of details that are associated with the user device profile
- All User Device Profile Details [Format,](#page-0-0) on page 1
- [Specific](#page-1-0) User Device Profile Format, on page 2
- Export User Device Profile [Records,](#page-2-0) on page 3

### <span id="page-0-0"></span>**All User Device Profile Details Format**

For phones that have different line configurations, such as multiple partitions or calling search spaces, use the All User Device Profile Details format.

The following table lists the fields that are exported when you choose the All User Device Profile Details file format.

| <b>Field Types</b><br><b>Exported Fields</b>                                                                                                    |
|----------------------------------------------------------------------------------------------------|
| User Device Profile Name, Description, Device Pool,<br>Device Fields<br>Calling Search Space, AAR Calling Search Space,<br>Media Resource Group List, User Hold Audio Service,<br>Network Hold Audio Source, Login User ID, User<br>Locale, Network Locale, Phone Button Template,<br>Expansion Module Type I, Expansion Module Type<br>II, Softkey Template, Phone Load Name, Module 1<br>Load Name, Module 2 Load Name, MLPP Indication,<br>MLPP Preemption, MLPP Domain |

**Table 1: Exported Fields in the All User Device Profile Details File Format**

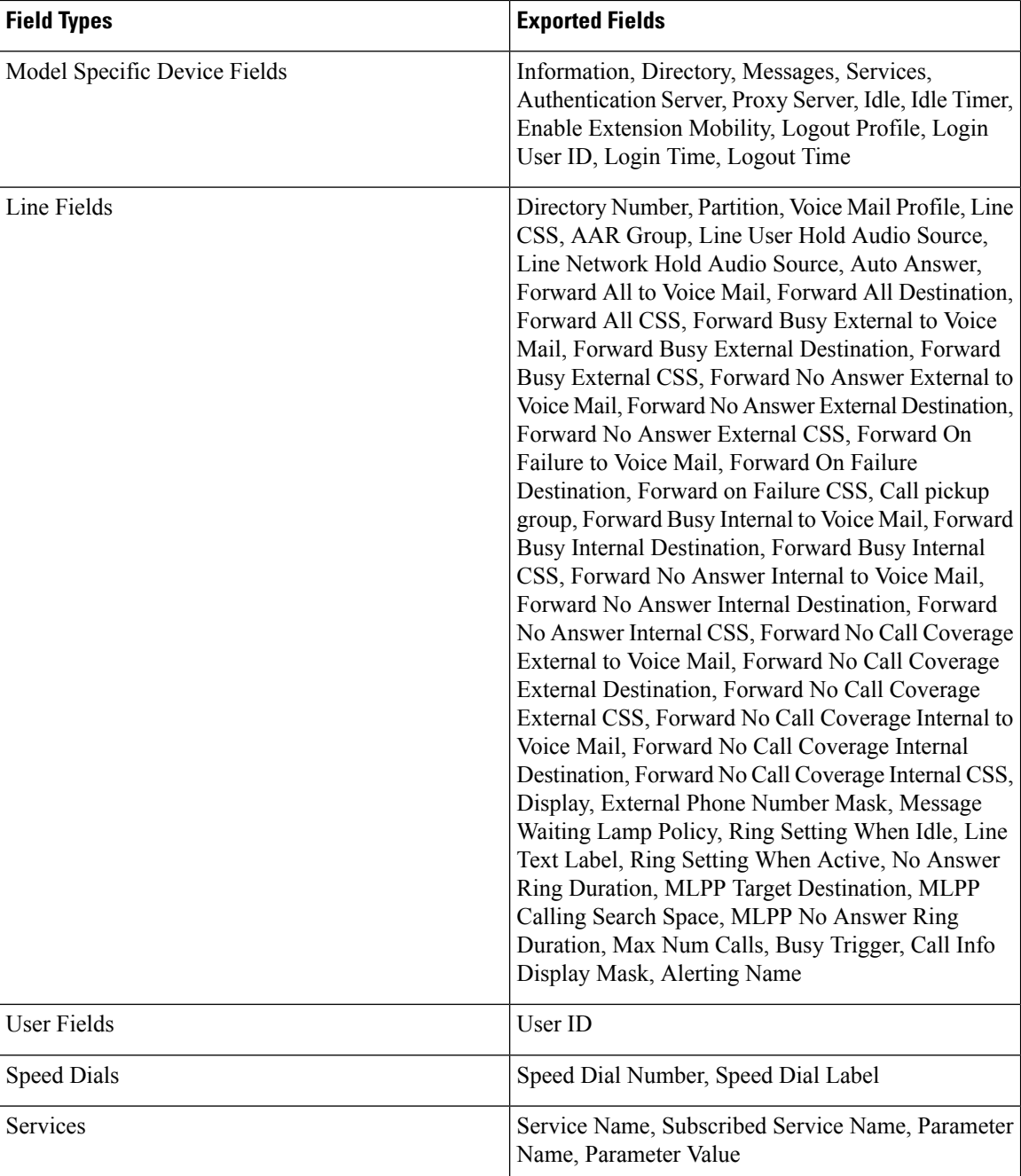

## <span id="page-1-0"></span>**Specific User Device Profile Format**

To export a limited set of details that are associated with the user device profile, use the Default User Device Profile format. You can choose specific query options to customize the export file.

The following table lists the fields that can be exported when you choose the Default User Device Profile format.

**Table 2: Exported Fields in the Default User Device Profile File Format**

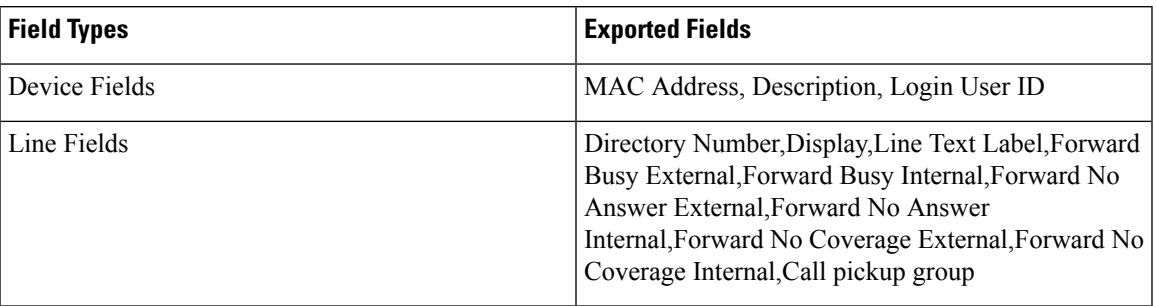

### <span id="page-2-0"></span>**Export User Device Profile Records**

You can export user device profiles from Cisco Unified Communications Manager

#### **Procedure**

- **Step 1** Choose one of the following options:
	- a) Choose **Bulk Administration** > **User Device Profiles** > **Export User Device Profiles** > **Specific Details**. The **Find and List User Device Profiles To Export** window displays.
	- b) Choose **Bulk Administration** > **User Device Profiles** > **Export User Device Profiles** > **All Details**. The **Export User Device Profiles Configuration** window displays.
- <span id="page-2-1"></span>**Step 2** For **All Details** option, choose the type of device or specific model from the **Device Type** drop-down list box. Skip to Step 4, on [page](#page-3-0) 4.
- <span id="page-2-2"></span>**Step 3** For **Specific Details** option, you can customize the export file and set any of the following detail options:
	- a) Choose **Device Type** and **Device Protocol** from the drop-down list boxes.
	- b) In the first **Find a User Device Profile** drop-down list box, choose from the following options:
		- Profile Name
		- Profile Description
	- c) In the second drop-down list box, choose from the following options:
		- begins with
		- contains
		- is exactly
		- ends with
		- is empty
		- is not empty
	- d) In the search field box, enter the value that you want to locate, such as a specific profile name or profile description.
	- e) You can click the **Search Within Results** check box and choose AND or OR to add multiple filters and repeat 3.b, on [page](#page-2-1) 3 through 3.d, on [page](#page-2-2) 3 to further define your query.
	- f) Click **Find**. The search results display.
	- g) Click **Next**.
	- h) Choose file format from the **File Format** drop-down list box.
- <span id="page-3-0"></span>**Step 4** In the **File Name** field, enter the file name that you want to use.
- **Step 5** In the **Job Information** area, enter the Job description.
- **Step 6** Choose an export method. Do one of the following:
	- a) Click **Run Immediately** to export user device profiles immediately.
	- b) Click **Run Later** to export user device profiles at a later time.
- **Step 7** Click **Submit** to create a job for exporting user device profiles. Use the Job Scheduler option in the **Bulk Administration** main menu to schedule and/or activate this job.

#### **Related Topics**

BAT Log [Files](cucm_b_bulk-administration-guide-1151su8_chapter78.pdf#nameddest=unique_99) Manage [Scheduled](cucm_b_bulk-administration-guide-1151su8_chapter77.pdf#nameddest=unique_98) Jobs